## Business Digital Banking User Guide - Assigning Roles and Creating Users

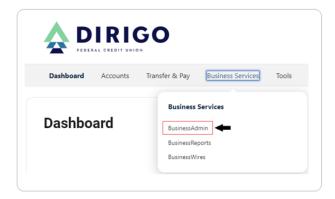

- 1. After logging into your Business Digital Banking select Business Services
- 2. Select BusinessAdmin

### **Creating Roles**

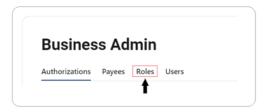

3. Select Roles within Business Admin

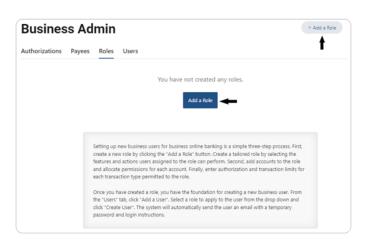

4. Select Add a Role

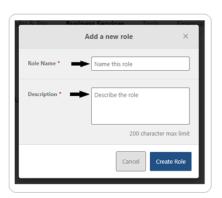

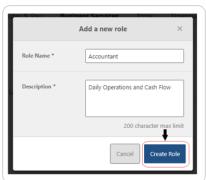

- 5. Enter a Name
- 6. Enter a **Description** of the role
- 7. Once you are finished, click Create Role

#### **Creating Role Permissions**

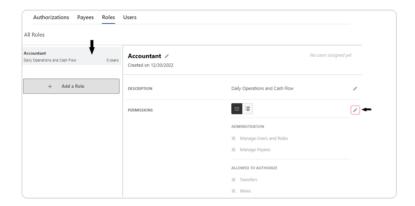

- 1. Select Roles within Business Admin
- 2. Select the desired role from the left-hand pane
- 3. Select the Edit (pencil) icon next to PERMISSIONS

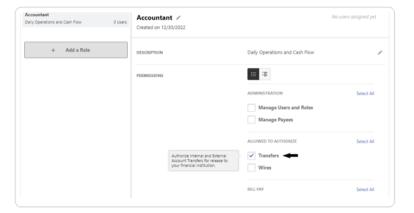

4. Check the boxes to grant desired permissions

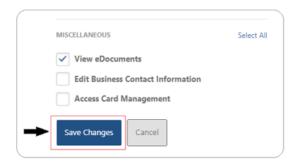

5. Select Save Changes

## **Assign Accounts and Account Permissions**

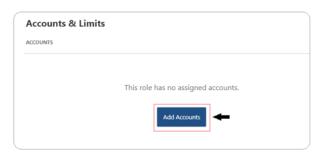

- 1. Select Roles within Business Admin
- 2. Scroll to the Accounts and Limits section and click the Edit (pencil) icon
- 3. Select Add Accounts. The assign account permissions window will display

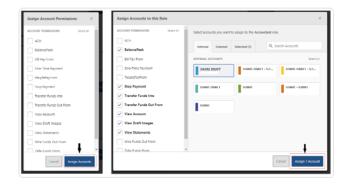

- 4. Select the account permissions to assign to the accounts; click **Choose Accounts**. The Assign Accounts window will display
- 5. Select the Internal and External accounts to assign the permissions to
- 6. Click Assign Accounts

#### **Assigning Limits to a Role**

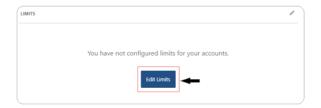

- 1. Navigate to Roles within Business Admin
- 2. Scroll to the **Limits** section and click the **Edit Limits** or the **Edit** (pencil) icon

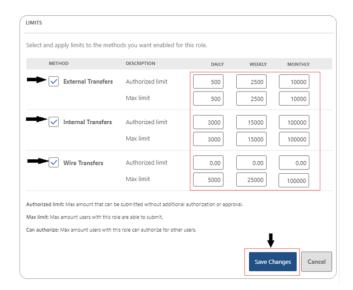

- 3. Enter the Daily, Weekly, and Monthly limits for each payment method
- 4. Select Save Changes

## **Creating a User**

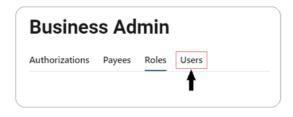

1. Select Users within Business Admin

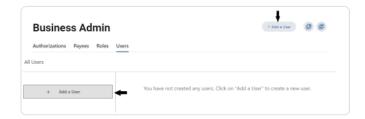

2. Select Add a User

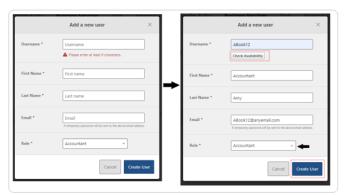

- 3. The add a new user window will display. Enter the user's **Username, First Name, Last Name,** and **Email**
- 4. In the Role Drop-down menu, select the Role you just created
- 5. Click Create User

# **Setting User Status**

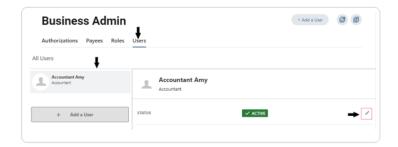

- 1. Under Users within Business Admin, Select the User
- 2. Click the Edit (pencil) icon next to STATUS

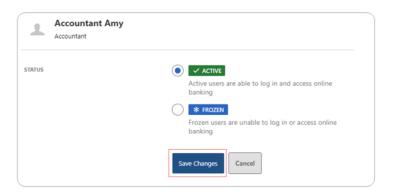

3. Select a Status and click Save Changes

#### **Reset User's Password**

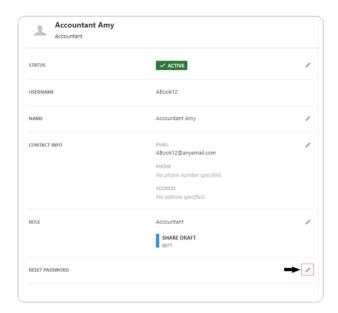

- 1. Under Users within Business Admin, select the user from the user list
- 2. Click the Edit (pencil) icon next to the RESET PASSWORD section

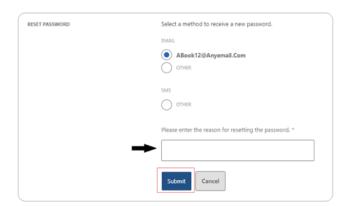

- 3. Explain why the user's password is being reset
- 4. Click the Save Changes button to send the temporary password